#### **> INCREASE GIVING BY MATCHING** SOLICITORS TO CONSTITUENTS The Raiser's Edge® 7.92

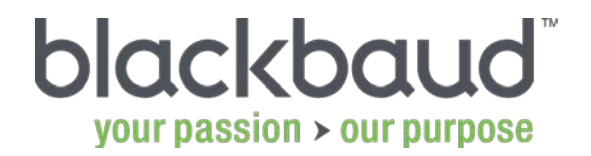

© 2012 Blackbaud, Inc. This material may not be reproduced or transmitted in any way. from fundraising to outcomes. Blackbaud powers the business of philanthropy

THIS MATERIAL IS STRICTLY CONFIDENTIAL: The information contained in this document, and any attachments thereto, is owned by Blackbaud and is strictly confidential. Unauthorized use, disclosure, or copying of such information is strictly prohibited. If the reader of this document is not the intended recipient, please notify Blackbaud immediately by calling (800) 443-9441 and destroy all copies of this document and any attachments.

#### AGENDA

- Evaluating solicitor assignments
- Assigning solicitors in a Giving Score query and on a constituent record
- Adding actions for solicitors
- Reviewing and reporting solicitor information

# ASSIGNING SOLICITORS

# When would you assign a solicitor?

- •Staff members need to track constituent activity.
- •Staff members need to personally cultivate the relationship, communications, and solicitations for select constituents.

## Who would you consider assigning?

- •Fundraising and administrative staff
- •Board members or other constituents designated to raise money from other constituents

#### TO ASSIGN A SOLICITOR IN A GIVING SCORE QUERY

- 1.Open the Giving Score query.
- 2.Click in the Solicitor column.
- 3. Click the binoculars **a** button.
- 4. Search for the solicitor that you want to assign.
- 5.Click the solicitor and then click Open.

## TO ASSIGN A SOLICITOR ON THE CONSTITUENT RECORD

- 1. Open the constituent record.
- 2. Click the Relationships tab.
- 3. Clicked Assigned Solicitors.
- 4. Click New Assigned Solicitor.
- 5. In the **Solicitor** field, click the binoculars **button**.
- 6. Search for the solicitor that you want to assign.
- 7. Click the solicitor and then click Open.
- 8. Enter additional details as needed.
- 9. Click Save and Close.

TO ADD AN ACTION IN A GIVING SCORE QUERY

- 1.Open the Giving Score query.
- 2.Click the constituent for which you want to add the action.
- 3. Under Recent Actions, click New Action.
- 4. Enter the necessary details.
- 5.Click Save and Close.

# TO REPORT SOLICITOR ASSIGNMENTS

- Reports Examples
	- Action reports: Action Detail Report, Tickler Report
		- Group (sort) by solicitor
	- Campaign, Fund, Appeal Reports
		- Filter by solicitor
- Dashboard Panel Examples
	- Solicitor Status Panel
	- Solicitor Query Panel
		- Displays the results for most query types

**blackbaud** 

#### HOW ELSE CAN YOU BENEFIT FROM GIVING SCORE QUERIES?

- Review solicitor assignments
- Add new prospects
- Add or edit actions
- Screen select constituents using WealthPoint<sup>®</sup> for The Raiser's Edge ®
- Use the list to filter reports and mailings

#### WANT TO LEARN MORE?

#### Check out these training offerings to learn more about solicitor management and Giving Score queries:

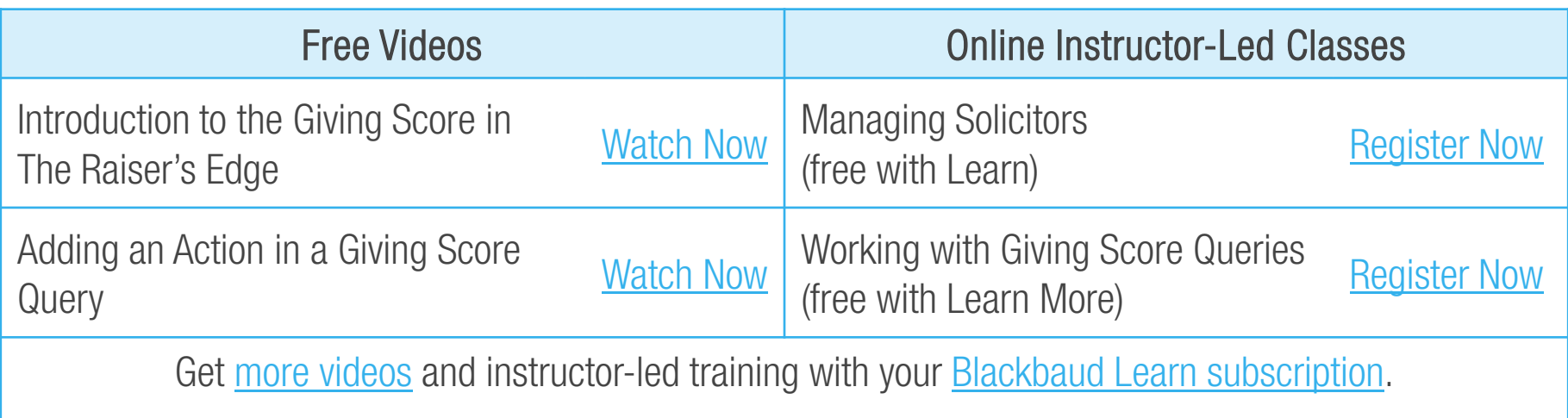

No Blackbaud Learn subscription? Chat with a **Blackbaud specialist** or contact a training specialist at 800.468.8996, option 3.

#### Take advantage of other great new features Find all your 7.92 training [here](https://www.blackbaud.com/re792-new-training)!

blackbaud

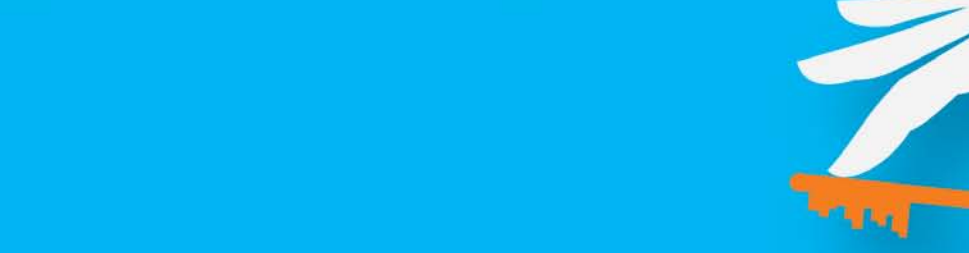

#### Join us for our next webinar:

# [Helping Your Solicitors Leverage the Giving Score](https://blackbaud.webex.com/mw0306ld/mywebex/default.do?nomenu=true&siteurl=blackbaud&service=6&rnd=0.020699981198871176&main_url=https%3A%2F%2Fblackbaud.webex.com%2Fec0605ld%2Feventcenter%2Fprogram%2FprogramDetail.do%3FtheAction%3Ddetail%26cProgViewID%3D336%26siteurl%3Dblackbaud) July 13, 2 PM Eastern

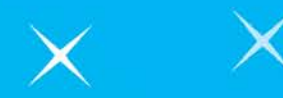

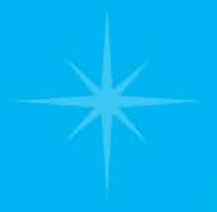

# Unlock your potential with The Raiser's Edge 7.92!

© 2012 Blackbaud, Inc. This material may not be reproduced or transmitted in any way.

Bookmark the 7.92 Release page for easy access to FAQs, free webinars, videos, and download information.

https://www.blackbaud.com/re-new-release